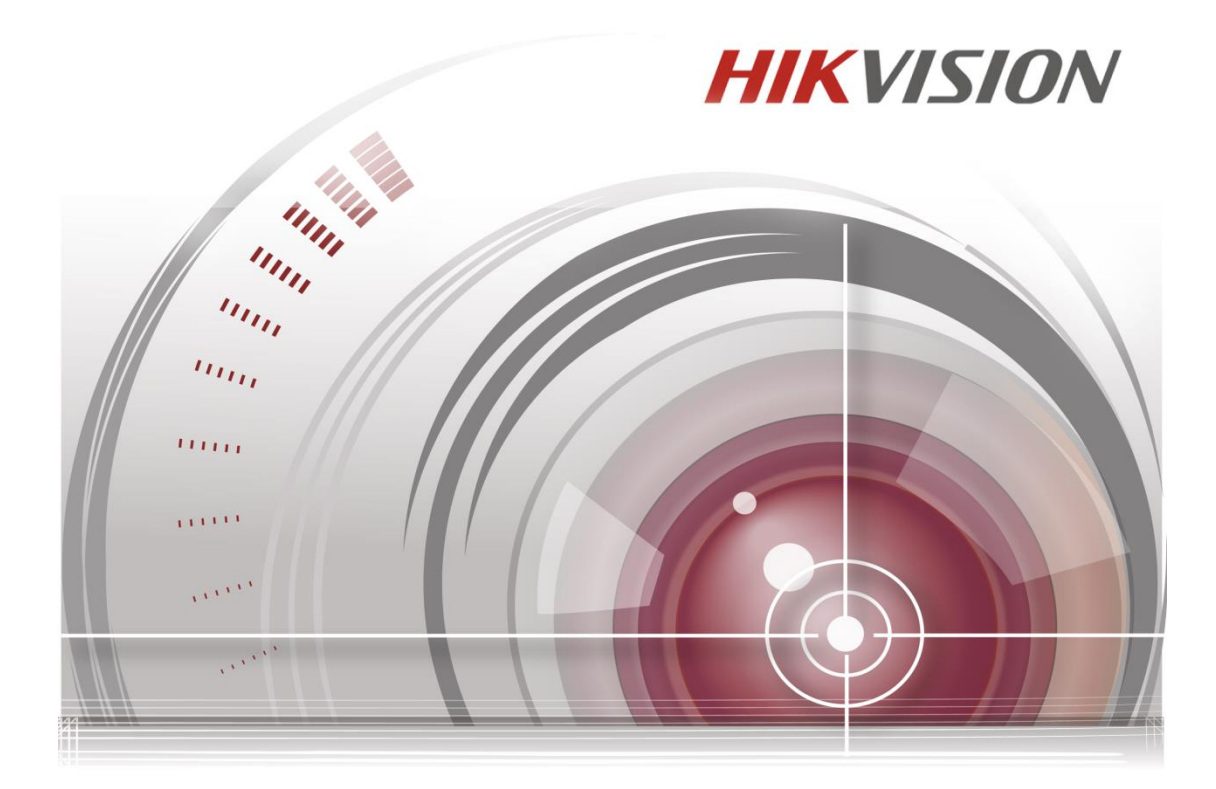

# **ANPR Quick Guide via Web**

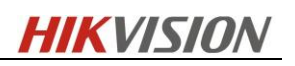

# **Contents**

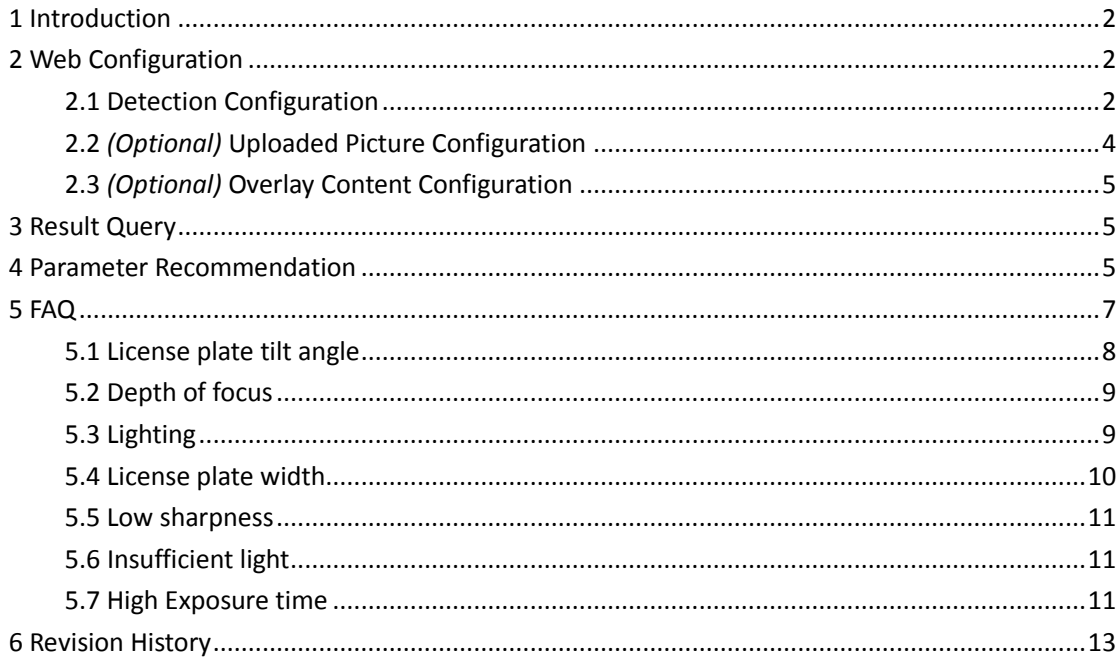

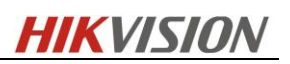

### <span id="page-2-0"></span>**1 Introduction**

Vehicle Detection is available for the road traffic monitoring. The vehicle detection detects passing vehicles and captures the license plates. The detection triggers a series of actions, such as notifying the surveillance center, uploading the captured picture to FTP server, etc.

### <span id="page-2-1"></span>**2 Web Configuration**

<span id="page-2-2"></span>Login IPC via web browser and make sure the firmware version supports ANPR.

### **2.1 Detection Configuration**

1. Go to *Advanced Configuration->Road Traffic* option. Select the detection type from the list. *Vehicle Detection* can be selected.

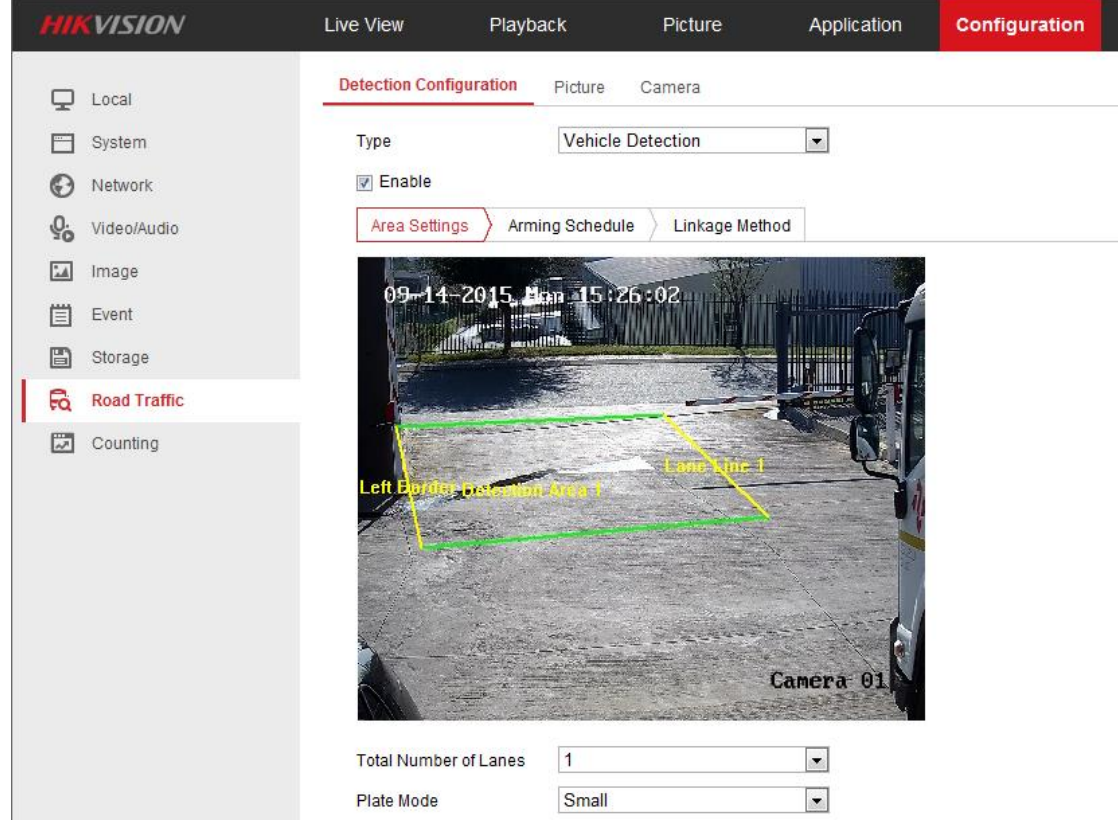

Fig.1 Enable Vehicle Detection

- 2. Enable the selected detection function.
- 3. Click and drag the lane line to set the position, or click and drag the line end to adjust the length and angle. The area surrounded by yellow and green lines stands for the detection area or the area of interest.
- © Hikvision Digital Technology Co., Ltd. All Rights Reserved. 2 4. For high accuracy rate, it is necessary to set the right plate mode. Get some snapshots manually when the license plate appears in the detection area, and measure the height pixels as Fig.2 shows. If the height of effective characters is in

**HIKVISION** 

the range of 20 to 30 pixels, the small mode is preferred, and if between 31 and 40, the large mode is recommended.

In general, the large mode is suitable for the entrance application, and the small mode for the road application.

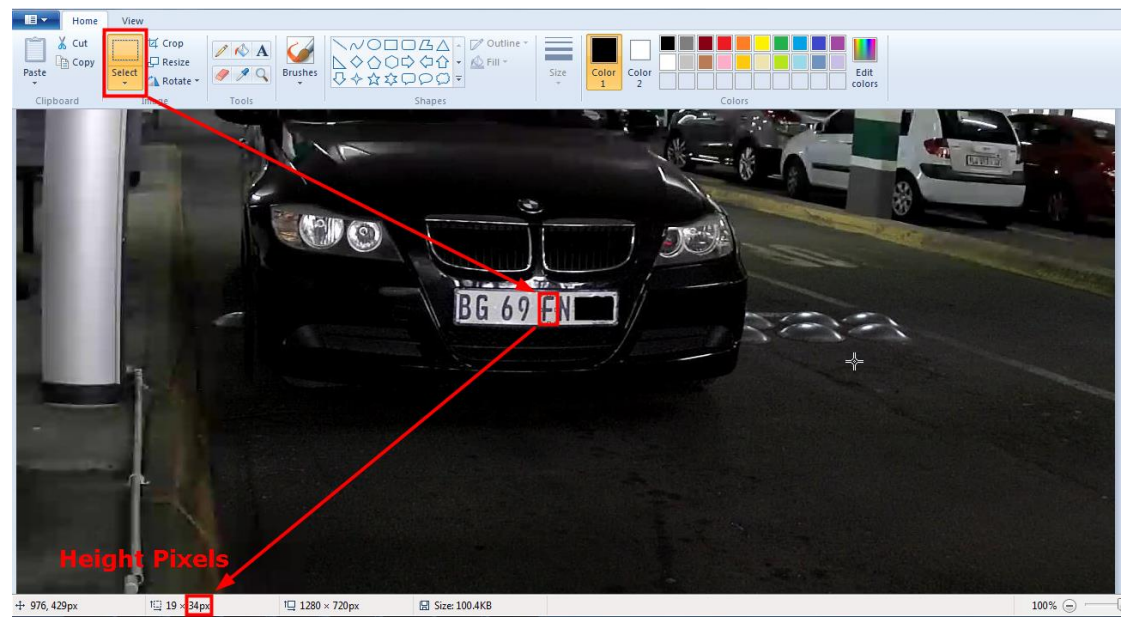

Fig.2 Measure the Plate Width

5. (*Optional*) Arming Schedule is set into 24/7 by default and can be modified if necessary.

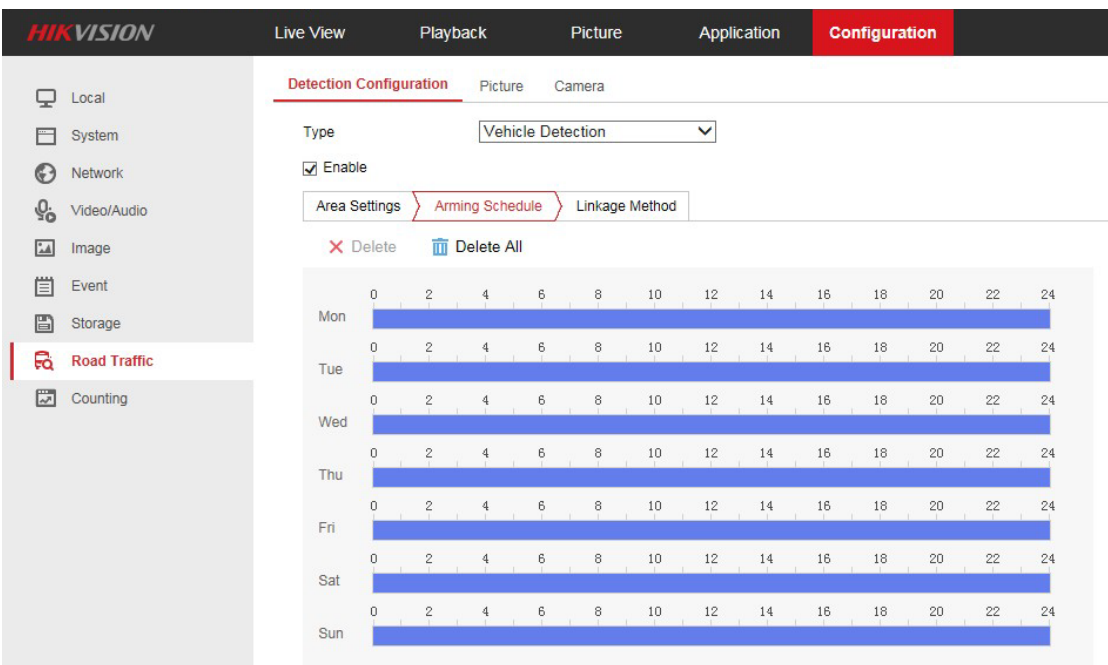

#### Fig.3 Arming Schedule Configuration

6. (*Optional*) "Notify Surveillance Center" is checked by default, and other linkage methods such as "Upload to FTP" and "Trigger Alarm Output" is selectable.

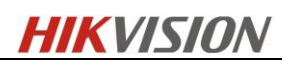

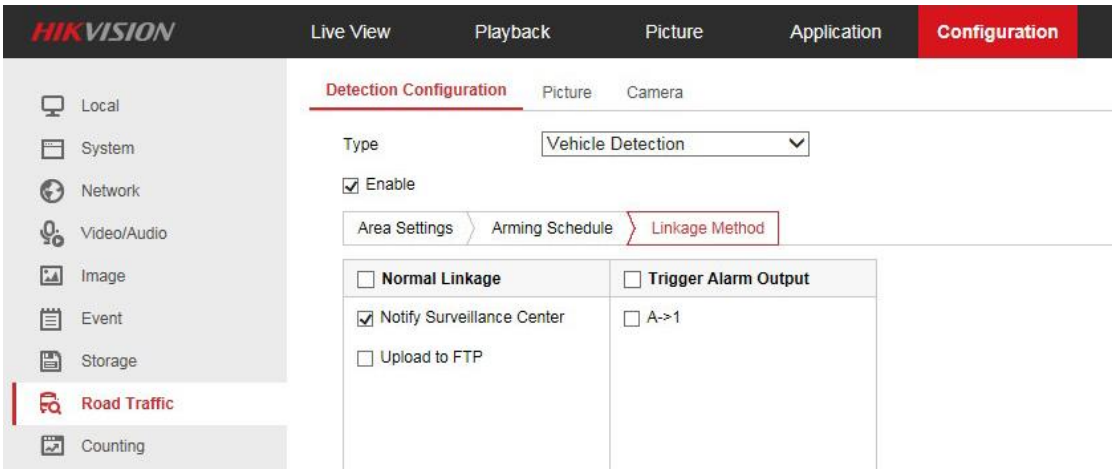

Fig.4 Linkage Method Configuration

#### *Notify Surveillance Center*:

Send an exception or alarm signal to remote management software when an event occurs.

### <span id="page-4-0"></span>**2.2** *(Optional)* **Uploaded Picture Configuration**

1. Set the picture quality

Picture Quality can be set to specify the picture quality and size.

2. Enable and edit the text overlay on the uploaded picture.

You can set the font color and background color by clicking the desired color in the popup palette.

3. Select the information for the text overlay, including *camera No.*, *camera info*, *device No.*, *capture time*, *plate No.*, *vehicle color*, etc. You can also click the up and down direction buttons to adjust the sequence of the text.

4. Click *Save* to save the settings.

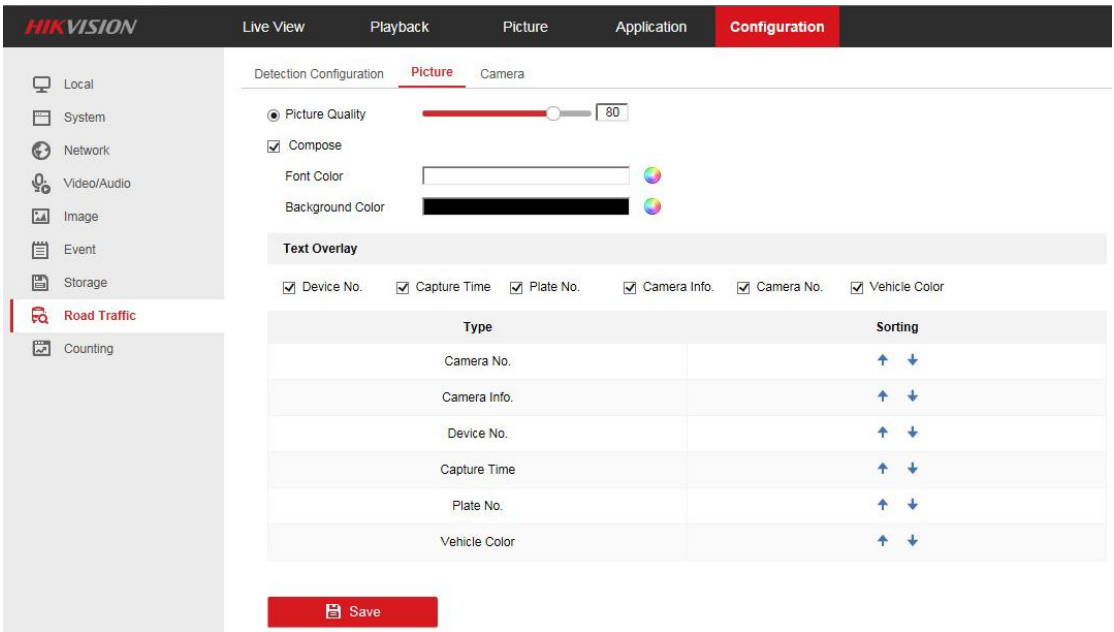

© Hikvision Digital Technology Co., Ltd. All Rights Reserved. 4

Fig.5 Uploaded Picture Configuration

### <span id="page-5-0"></span>**2.3** *(Optional)* **Overlay Content Configuration**

1. Edit the content of the *Device No., Camera No.* and *Camera Info.* in the corresponding text filed.

Enable and edit the text overlay on the picture to upload.

2. Click the *Save* button to activate the settings.

|           | <b>WISION</b>       | Live View               | Playback      | Picture           | Application | Configuration |
|-----------|---------------------|-------------------------|---------------|-------------------|-------------|---------------|
| پ         | Local               | Detection Configuration | Picture       | Camera            |             |               |
|           | System              | Device No.              | Camera 01     |                   |             |               |
| $\odot$   | Network             | Camera No.              |               | DS-2CD4A26FWD-IZS | $\sim$      |               |
| $Q_0$     | Video/Audio         | Camera Info.            | ZA JNB        |                   | Ø           |               |
| 24        | Image               |                         |               |                   |             |               |
| 償         | Event               |                         | <b>圖</b> Save |                   |             |               |
| B         | Storage             |                         |               |                   |             |               |
| <b>Fo</b> | <b>Road Traffic</b> |                         |               |                   |             |               |
| 圆         | Counting            |                         |               |                   |             |               |

Fig.6 Overlay Content Configuration

# <span id="page-5-1"></span>**3 Result Query**

Go to *Pictures*, and select *Vehicle Detection* option*.* You can search for the plate picture and information on the SD card.

| <b>Download by File</b>                              |                         |                  |                                |                     |               |          |
|------------------------------------------------------|-------------------------|------------------|--------------------------------|---------------------|---------------|----------|
| <b>Search Conditions</b>                             |                         | <b>File List</b> | 也 Download<br>Stop Downloading |                     |               |          |
| <b>File Type</b>                                     |                         | No.              | File Name                      | Time                | File Size     | Progress |
| $\overline{\phantom{a}}$<br><b>Vehicle Detection</b> | m                       | $\overline{1}$   | 20150917120414_ R26394         | 2015-09-17 12:04:14 | 315 KB        |          |
| Plate No.                                            | C                       | $\overline{2}$   | 20150917120448 R/R10761        | 2015-09-17 12:04:48 | 321 KB        |          |
|                                                      | $\overline{\mathbb{E}}$ | $\overline{3}$   | 20150917120546 7798376         | 2015-09-17 12:05:46 | 317 KB        |          |
| Start Time                                           |                         | $\overline{4}$   | 20150917120603 137433          | 2015-09-17 12:06:03 | 303 KB        |          |
| 鼊<br>2015-09-17 00:00:00                             |                         | 5                | 20150917120622 24309D          | 2015-09-17 12:06:22 | 364 KB        |          |
| End Time                                             | $\boxed{E}$             | 6                | 20150917120658 JR5296          | 2015-09-17 12:06:58 | 361 KB        |          |
| 醿<br>2015-09-17 23:59:59                             | o                       | 7                | 2015091712070 EVILZ            | 2015-09-17 12:07:07 | 356 KB        |          |
|                                                      | 回                       | 8                | 20150917120848 FL JR7864       | 2015-09-17 12:08:48 | 273 KB        |          |
| Q Search                                             | $\overline{\mathbb{C}}$ | $\overline{9}$   | 20150917120908 R R32998        | 2015-09-17 12:09:08 | 231 KB        |          |
|                                                      |                         | 10 <sup>°</sup>  | 20150917120921 ROVER           | 2015-09-17 12:09:21 | 213 KB        |          |
|                                                      | 同                       | 11               | 20150917120934 3567551         | 2015-09-17 12:09:34 | <b>188 KB</b> |          |
|                                                      |                         | 12               | 20150917120947 R67933          | 2015-09-17 12:09:47 | 219 KB        |          |
|                                                      |                         | 13               | 20150917121014 759010          | 2015-09-17 12:10:14 | 273 KB        |          |

Fig.7 Search for License Plate Pictures

### <span id="page-5-2"></span>**4 Parameter Recommendation**

For the best ANPR performance, you need to set the [suitable](javascript:void(0);) image parameters. Here are some parameter recommendations.

© Hikvision Digital Technology Co., Ltd. All Rights Reserved. 5

**HIKVISION** 

**Exposure Time:** 1/200, 1/250 or 1/500 (as long as there is no trailing in day or night) **Gain:** From 20 to 30 (as long as the plate is not overexposed under the IR-light) **Focus Mode:** Manual (only for motorized lens)

**Smart IR:** ON (when the lights of the vehicle is too strong)

#### **BLC Area:** OFF **WDR:** OFF

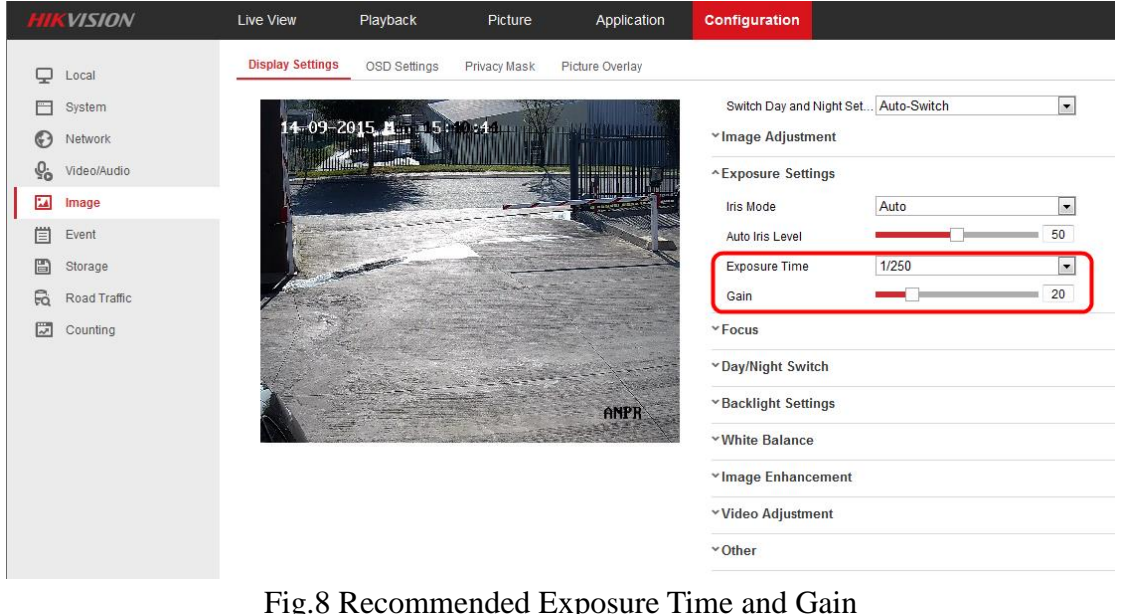

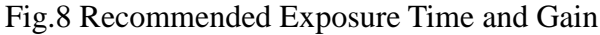

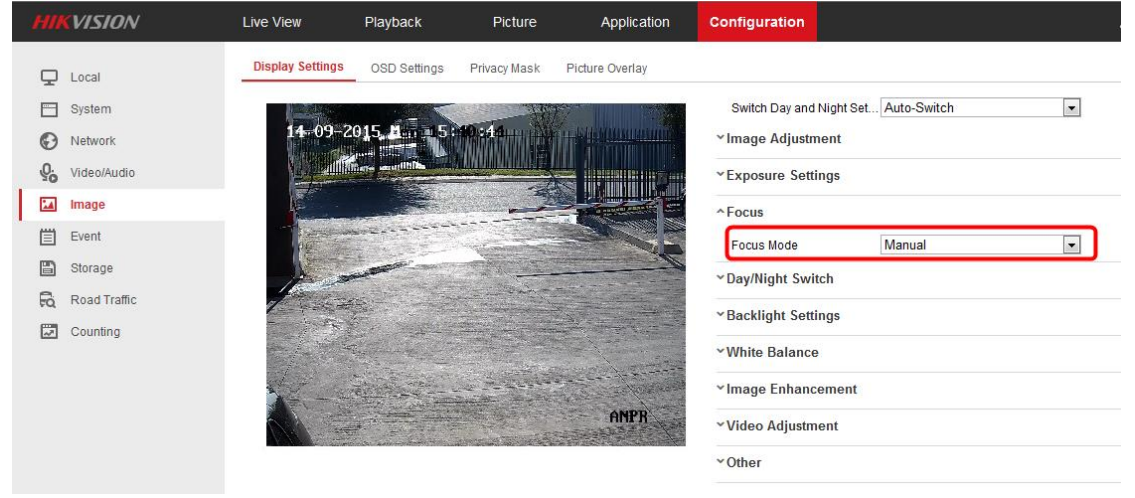

Fig.9 Recommended Focus Mode

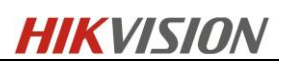

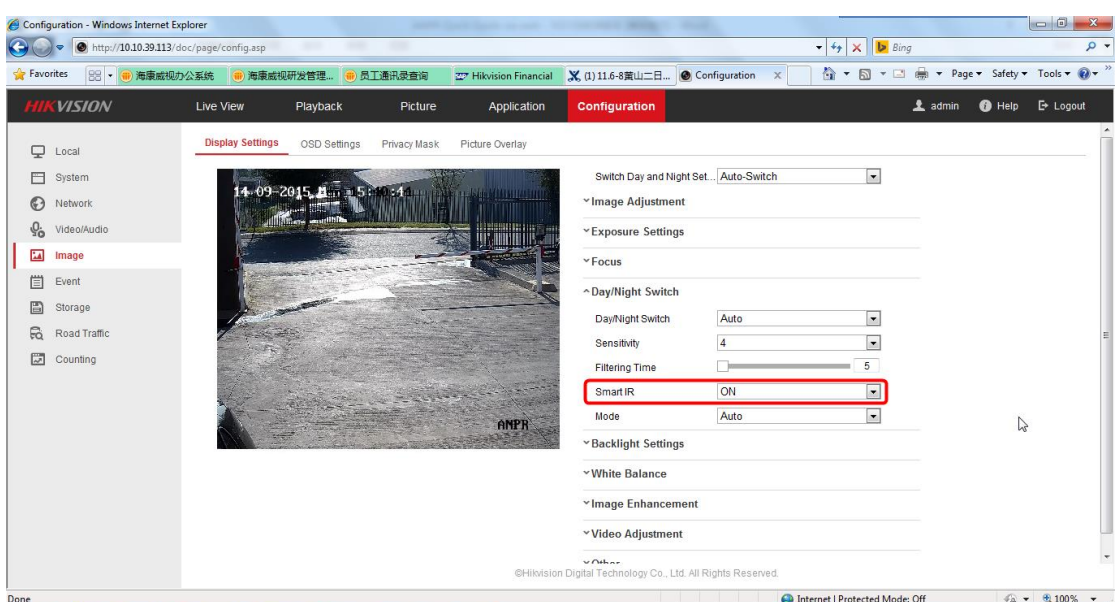

Fig.10 Recommended Smart IR

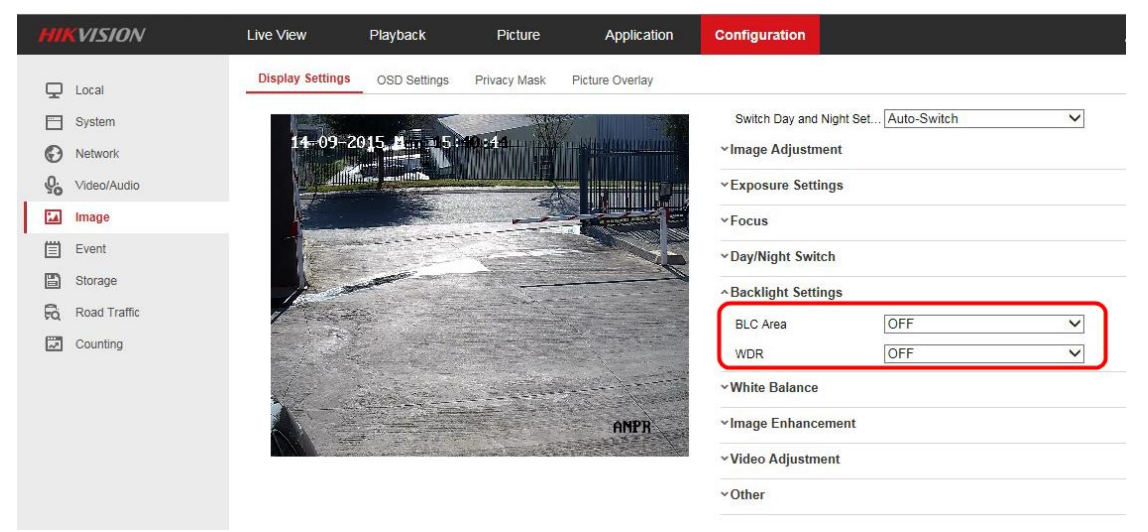

Fig.11 Recommended BLC and WDR

# <span id="page-7-0"></span>**5 FAQ**

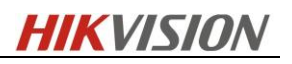

# <span id="page-8-0"></span>**5.1 License plate tilt angle**

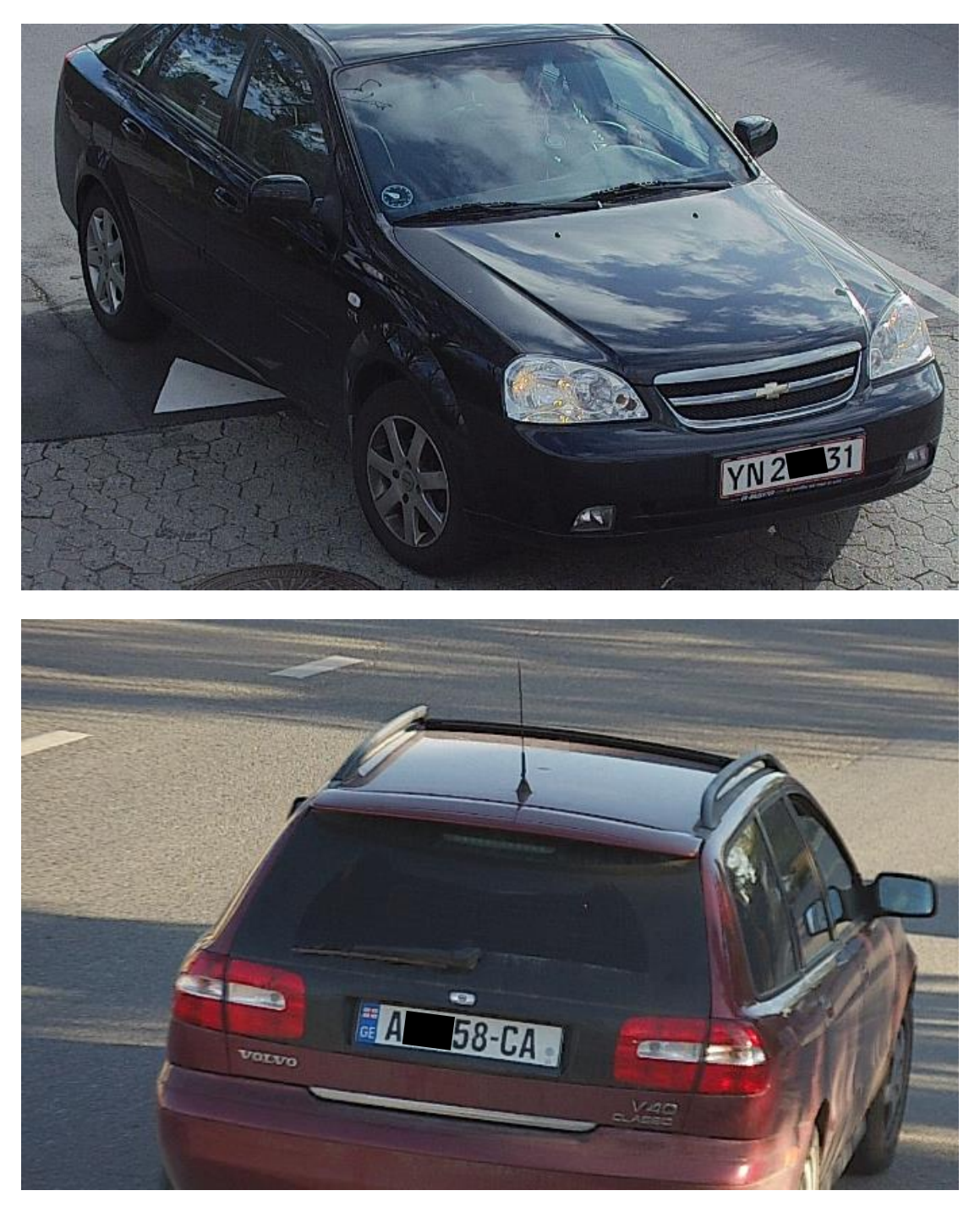

**Solution:** Notice the license plate tilt angle. License plate tilt angle must be within  $+/-5$  degrees.

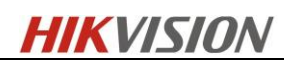

# <span id="page-9-0"></span>**5.2 Depth of focus**

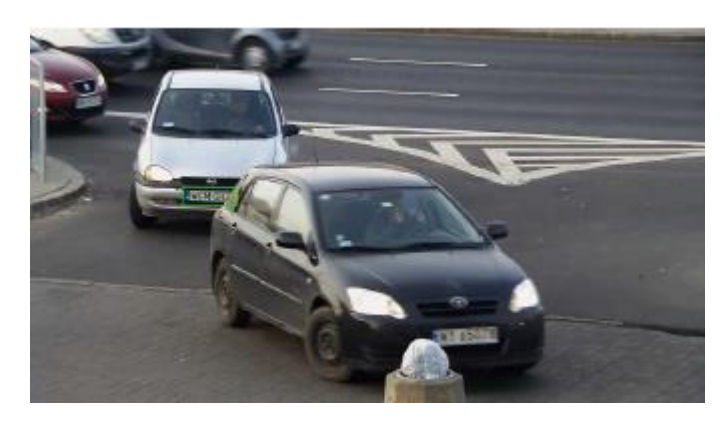

**Solution:** Notice the focus distance of the camera. Car with a green frame will be detected, and other cars will not. Adjust the focus distance to a proper degree.

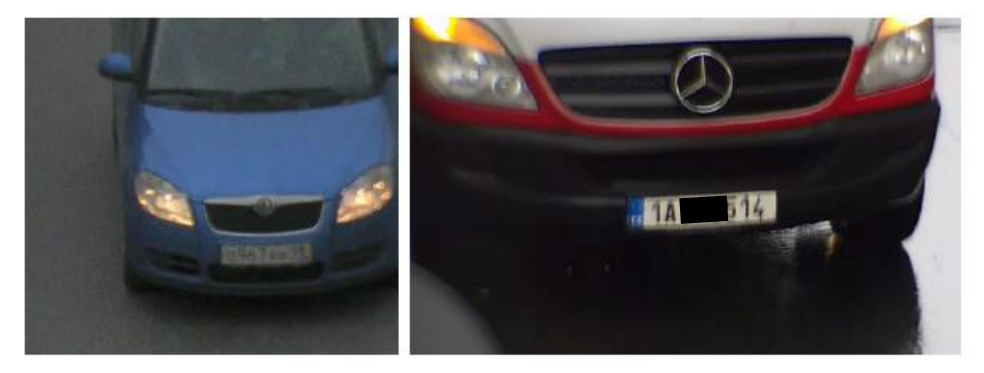

<span id="page-9-1"></span>For these examples, you can adjust the focus distance or shutter speed.

# **5.3 Lighting**

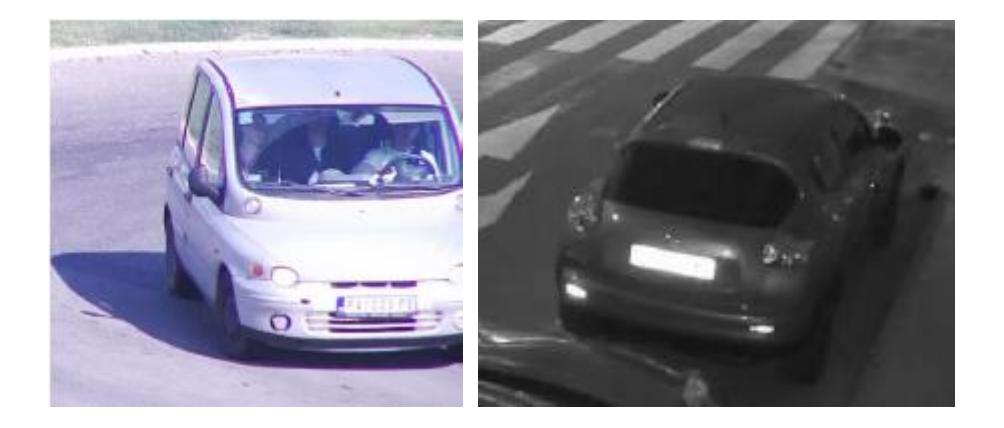

© Hikvision Digital Technology Co., Ltd. All Rights Reserved. 9

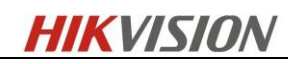

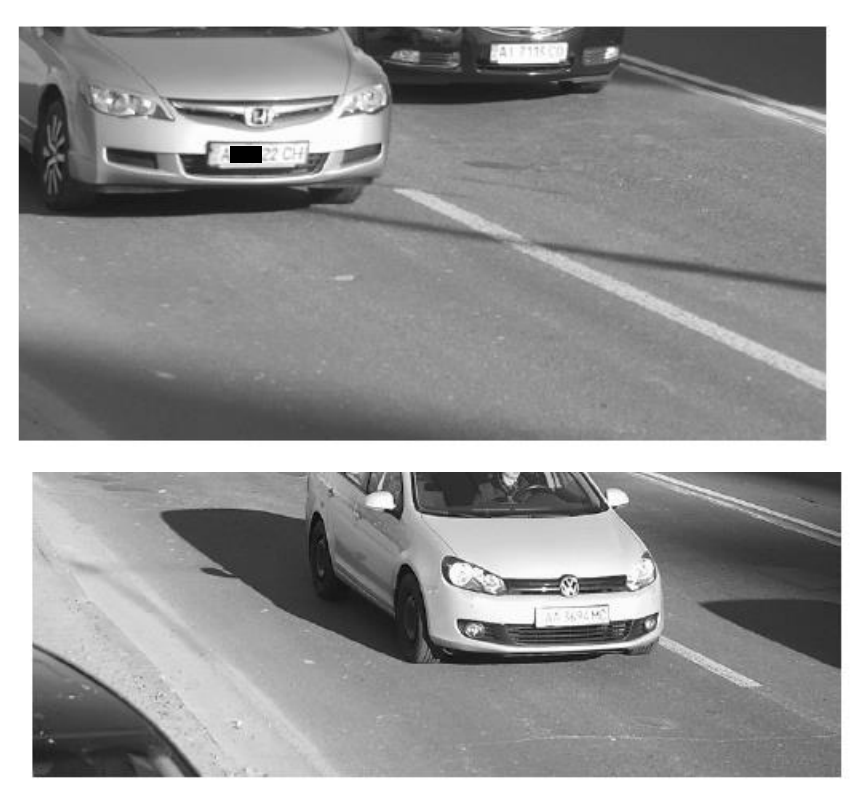

**Solution:** License plate is overexposed, image parameters should be adjusted. You can ether adjust the shutter speed, or disable the IR-Led(for the night)

### <span id="page-10-0"></span>**5.4 License plate width**

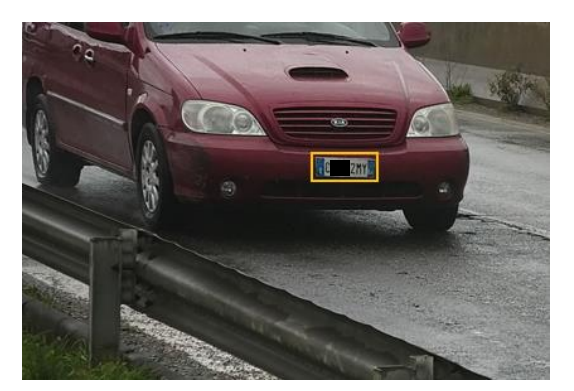

**Solution:** It seems that LP is well lit and readble by eye. However, if we measure full frame in photoshop, we will see that ANPR width is under 190px which is not enough. License plate width in the frame should be increased and be at least 90 pixels.

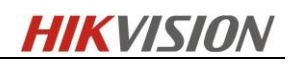

### <span id="page-11-0"></span>**5.5 Low sharpness**

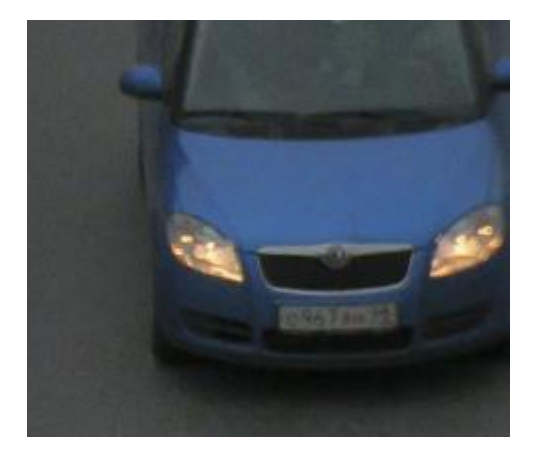

<span id="page-11-1"></span>**Analysis:** With proper sharpness value, license plate number can be clear.

# **5.6 Insufficient light**

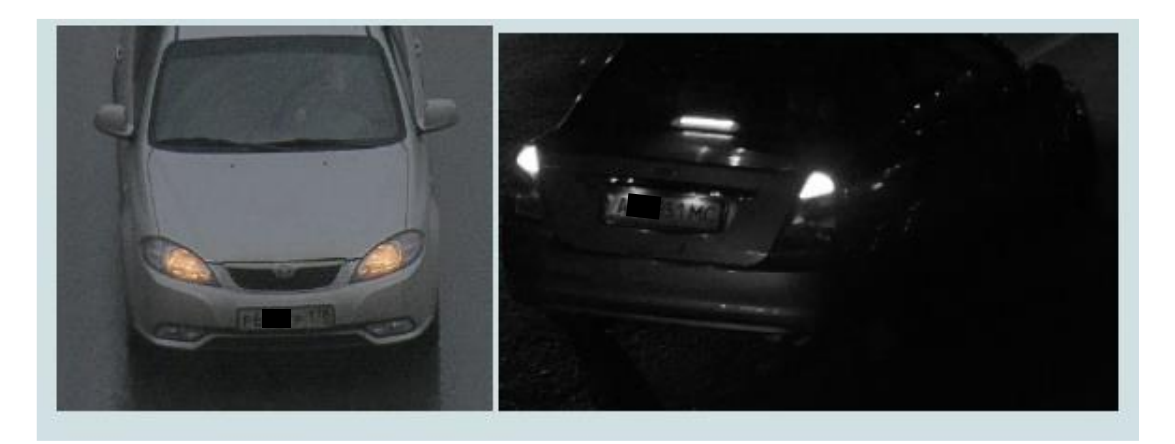

**Analysis:** Recognition performance is degraded with insufficient light. The camera must be set to night mode and infrared light should be used.

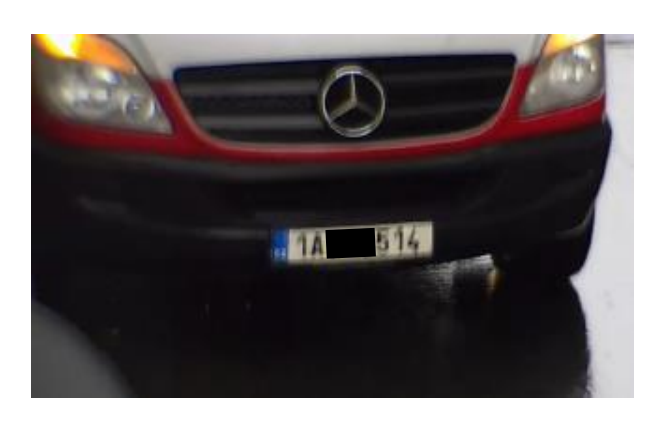

# <span id="page-11-2"></span>**5.7 High Exposure time**

© Hikvision Digital Technology Co., Ltd. All Rights Reserved. 11

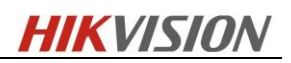

**Solution:** Reduce the exposure time to 1/250 or 1/500 depending on vehicle speed and lighting.

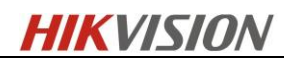

# <span id="page-13-0"></span>**6 Revision History**

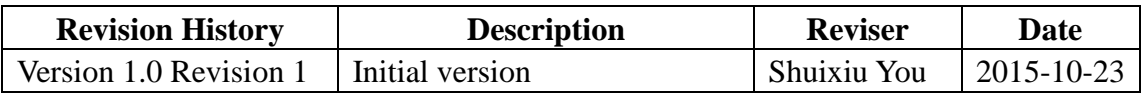

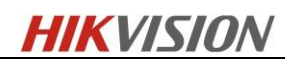

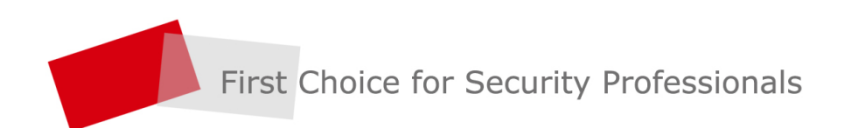